# **[Księgowość](https://pomoc.comarch.pl/optima/pl/2023_5/index.php/dokumentacja/ksiegowosc-14/)**

# **Księgowość**

## **Nowości**

1. **Księgowość. Deklaracje.** Umożliwiono naliczenie deklaracji rocznych na nowych formularzach obowiązujących za rok 2019 wraz z ich wydrukami oraz eksportem do **Comarch ERP Pulpit Menadżera**:

- **PIT-36**(27) z załącznikami: **PIT/B**(17), **PIT/O**(24), **PIT/D**(28), **PIT/2K**(8), **PIT/ZG**(7), **PIT/BR**(4), **PIT/Z**(8), **PIT/IP**(1), **PIT/PM**(1), **PIT/MIT**(2),
- **PIT-36L**(16) z załącznikami: **PIT/B**(17), **PIT/O**(24), **PIT/ZG**(7), **PIT/BR**(4), **PIT/Z**(8), **PIT/IP**(1), **PIT/PM**(1), **PIT/MIT**(2).

Podczas dodawania deklaracji PIT-36(27), PIT‑36L(16) domyślnie ustawiany jest rok 2019. Użytkownik ma możliwość jego zmiany na rok późniejszy. Jeżeli wybrany zostanie rok 2018 lub wcześniejszy to pojawia się ostrzeżenie informujące o tym, iż formularz służy do rozliczenia dochodów za rok 2019.

#### **Deklaracja PIT-36(27)**

Po zaznaczeniu na formularzu deklaracji PIT-36(27) parametru *korekta zeznania* i wskazaniu w poz. 11 *Rodzaj korekty* opcji 2. *Korekta zeznania, o której mowa w art. 81b par. 1a Ordynacji podatkowej* pojawia się komunikat: *Jeśli w pozycji 11 zaznaczono kwadrat nr 2, to podatnik powinien wypełnić załącznik ORD-ZU*. Jeżeli zaznaczono opcję nr 2 i nie uzupełniono uzasadnienia przyczyn złożenia korekty to nie jest możliwe zatwierdzenie deklaracji PIT-36(27). Użytkownik powinien uzupełnić uzasadnienie na załączniku ORD-ZU lub

wskazać w poz. 11 opcję 1. *Korekta zeznania, o której mowa w art. 81 Ordynacji podatkowej.*

Na formularzu deklaracji PIT-36(27) nie ma możliwości równoczesnego zaznaczenia:

- *wybrał metodę ustalania różnic kursowych, o której mowa w art. 14b ust. 2 ustawy* oraz poz. *rezygnuje ze stosowania metody ustalania różnic kursowych, o której mowa w art. 14b ust. 2 ustawy* (odpowiednio poz. 48 i 50 dla podatnika oraz poz. 49 i 51 dla małżonka),
- *wybrał kwartalny sposób wpłacania zaliczek na podstawie art. 44 ust. 3g ustawy* oraz poz. *wybrał wpłacanie zaliczek w formie uproszczonej na podstawie art. 44 ust. 6b ustawy* (odpowiednio poz. 54 i 56 dla podatnika oraz poz. 55 i 57 dla małżonka).

Jeżeli dodano zaliczkę kwartalną na PIT-36 za ostatni kwartał danego roku to po przeliczeniu deklaracji PIT-36(27) automatycznie zaznaczana jest poz. 54 *wybrał kwartalny sposób wpłacania zaliczek na podstawie art. 44 ust. 3g ustawy.* Jeżeli za ostatni miesiąc/kwartał danego roku nie dodano zaliczki to nastepuje weryfikacja, czy na formularzu kwot indywidualnych zaznaczono parametr **Kwoty do zaliczki kwartalnej**. Jeżeli został on zaznaczony to poz. 54 na formularzu PIT-36(27) jest automatycznie zaznaczana. Użytkownik ma możliwość odznaczenia tej opcji.

Jeżeli w danym roku dodano zaliczki uproszczone na PIT-36 to po przeliczeniu deklaracji PIT-36(27) automatycznie zaznaczana jest poz. 56 *wybrał wpłacanie zaliczek w formie uproszczonej na podstawie art. 44 ust. 6b ustawy.* Użytkownik ma możliwość odznaczenia tej opcji.

Suma kwot w poz. *Przychody ze stosunku służbowego, stosunku pracy, pracy nakładczej, spółdzielczego stosunku pracy* oraz *Przychody z umów zlecenia, o których mowa w art. 13 pkt 8*

*ustawy* (odpowiednio poz. 59 i 61 dla podatnika oraz poz. 60 i 62 dla małżonka) ograniczana jest do kwoty 35 637,67 zł. Limit przysługuje odrębnie podatnikowi oraz odrębnie małżonkowi.

Kwota w poz. 225 *Obliczony podatek* na deklaracji PIT-36(27) liczona jest według wzoru:

- Dla dochodu <= 85 528 zł: 17,75% podstawy obliczenia podatku – kwota wolna od podatku,
- Dla dochodu > 85 528 zł: 15 181,22 zł + 32% nadwyżki podstawy obliczenia podatku ponad 85 528 zł – kwota wolna od podatku.

Kwota zmniejszająca podatek, o której mowa powyżej, odliczana w rocznym obliczeniu podatku, o którym mowa w art. 34 ust. 7 albo art. 37 ust. 1 lub w zeznaniu, o którym mowa w art. 45 ust. 1 *Ustawy o podatku dochodowym od osób fizycznych*, wynosi:

- 1 420 zł: dla podstawy obliczenia podatku <= 8 000 zł,
- $-1$  420 zł kwota obliczona według wzoru: 871,70 zł  $\times$ (podstawa obliczenia podatku – 8 000 zł) ÷ 5 000 zł: dla podstawy obliczenia podatku > 8 000 zł <= 13 000 zł,
- $-548,30$  zł dla podstawy obliczenia podatku > 13 000 zł <= 85 528 zł,
- $-548,30$  zł kwota obliczona według wzoru: 548,30 zł  $\times$ (podstawa obliczenia podatku – 85 528 zł) ÷ 41 472 zł: dla podstawy obliczenia podatku > 85 528 zł <= 127 000 zł,
- jeżeli podstawa obliczenia podatku > 127 000 to kwota zmniejszającej podatek nie jest odejmowana.

Kwota w poz. 181 *Dochód zwolniony od podatku na podstawie art.21 ust.1 p.63a ustawy* (dla podatnika) na formularzu deklaracji PIT-36(27) pobierana jest z kwot indywidualnych wspólnika. Do poz. 181 nie jest natomiast przenoszona kwota z

poz. 30 *Dochód z kwalif. Praw niepodlegających opod. stawką 5% zwolniony od podatku –art. 21 ust. 1 pkt 63a ustawy* z formularza załącznika PIT/IP(1). W związku z tym kwota w poz. 181 podlega edycji przez użytkownika.

Do poz. 182 *Dochód zwolniony od podatku na podstawie art.21 ust.1 p.63a ustawy* (dla małżonka) na formularzu deklaracji PIT-36(27) przenoszona jest kwota z poz. 30 *Dochód z kwalif. Praw niepodlegających opod. stawką 5% zwolniony od podatku –art. 21 ust. 1 pkt 63a ustawy* z formularza załącznika PIT/IP(1).

Do poz. *Dochód zwolniony od podatku na podstawie art.21 ust.1 p.63b ustawy* (odpowiednio poz. 183 dla podatnika oraz poz. 184 dla małżonka) na formularzu deklaracji PIT-36(27) przenoszona jest kwota z poz. 32 *Dochód z kwalif. Praw niepodlegających opod. stawką 5% zwolniony od podatku –art. 21 ust. 1 pkt 63b ustawy* z formularza załącznika PIT/IP(1).

Do poz. *Podatek wykazany w załączniku PIT/IP* (odpowiednio poz. 361 dla podatnika oraz poz. 362 dla małżonka) na formularzu deklaracji PIT-36(27) przenoszona jest kwota z poz. 34 *Obliczony podatek zgodnie z art. 30ca ust. 1 ustawy przy zastosowaniu stawki 5%* z formularza załącznika PIT/IP(1).

Kwota uzupełniona w poz. 24 *Dochód z kwalifikowanych praw niepodlegający opodatkowaniu stawką 5%* na formularzu załącznika PIT/IP(1) nie jest automatycznie przenoszona do poz. 18. *Kwota dochodu z kwalifikowanych praw własności intelektualnej niepodl. opod. – art. 30ca ust. 3ust. 1* na formularzu załącznika PIT/Z i należy ją uzupełnić ręcznie na załączniku PIT/Z.

Na formularzu *Informacji o przychodach i kosztach podatnika* na zakładkach **[Dz. gosp.]**, **[Dz. w SSE]**, **[Najem]** dodano kolumnę *Strata.*

**Deklaracja PIT-36L(16)**

Po zaznaczeniu na formularzu deklaracji PIT-36L(16) parametru *korekta zeznania* i wskazaniu w poz. 7 *Rodzaj korekty* opcji 2. *Korekta zeznania, o której mowa w art. 81b par. 1a Ordynacji podatkowej* pojawia się komunikat: *Jeśli w pozycji 7 zaznaczono kwadrat nr 2, to podatnik powinien wypełnić załącznik ORD-ZU*. Jeżeli zaznaczono opcję nr 2 i nie uzupełniono uzasadnienia przyczyn złożenia korekty to nie jest możliwe zatwierdzenie deklaracji PIT-36L(16). Użytkownik powinien uzupełnić uzasadnienie na załączniku ORD-ZU lub wskazać w poz. 7 opcję 1. *Korekta zeznania, o której mowa w art. 81 Ordynacji podatkowej.*

Nie ma możliwości równoczesnego zaznaczenia:

- 15 *wybrał metodę ustalania różnic kursowych, o której mowa w art. 14b ust. 2 ustawy* oraz poz. 16 *rezygnuje ze stosowania metody ustalania różnic kursowych, o której mowa w art. 14b ust. 2 ustawy*,
- 18 *wybrał kwartalny sposób wpłacania zaliczek na podstawie art. 44 ust. 3g ustawy* oraz poz. 19 *wybrał wpłacanie zaliczek w formie uproszczonej na podstawie art. 44 ust. 6b ustawy*.

Jeżeli dodano zaliczkę kwartalną na PIT-36L za ostatni kwartał danego roku to po przeliczeniu deklaracji PIT-36L(16) automatycznie zaznaczana jest poz. 18 *wybrał kwartalny sposób wpłacania zaliczek na podstawie art. 44 ust. 3g ustawy.* Jeżeli za ostatni miesiąc/kwartał danego roku nie dodano zaliczki to następuje weryfikacja, czy na formularzu kwot indywidualnych zaznaczono parametr **Kwoty do zaliczki kwartalnej**. Jeżeli został on zaznaczony to poz. 18 na formularzu PIT-36L(16) jest automatycznie zaznaczana. Użytkownik ma możliwość odznaczenia tej opcji.

Jeżeli w danym roku dodano zaliczki uproszczone to po przeliczeniu deklaracji PIT-36L(16) automatycznie zaznaczana

jest poz. 19 *wybrał wpłacanie zaliczek w formie uproszczonej na podstawie art. 44 ust. 6b ustawy.* Użytkownik ma możliwość odznaczenia tej opcji.

Do poz. 30 *Dochód zwolniony od podatku na podstawie art.21 ust.1 p.63b ustawy* na formularzu deklaracji PIT-36L(16) przenoszona jest kwota z poz. 32 *Dochód z kwalif. Praw niepodlegających opod. stawką 5% zwolniony od podatku –art. 21 ust. 1 pkt 63b ustawy* z formularza załącznika PIT/IP(1).

Do poz. 118 *Podatek wykazany w załączniku PIT/IP* na formularzu deklaracji PIT-36L(16) przenoszona jest kwota z poz. 34 *Obliczony podatek zgodnie z art. 30ca ust. 1 ustawy przy zastosowaniu stawki 5%* z formularza załącznika PIT/IP(1).

Na formularzu deklaracji PIT-36L(16) na zakładce **[Dz. gospod.]** dodano kolumnę *Strata.*

#### **Deklaracja PIT-36(27) oraz PIT-36L(16)**

Dodano możliwość wyliczenia deklaracji PIT-36(27) oraz PIT‑36L(16) po zmianie na formularzu kwot indywidualnych wspólnika udziałów w ciągu miesiąca.

#### Uwaga

W przypadku zmiany udziałów w ciągu miesiąca, przed wyliczeniem deklaracji rocznej PIT-36(27)/PIT-36L(16) należy uzupełnić kwoty indywidualne wspólnika za wszystkie miesiące danego roku.

#### Uwaga

W celu wyliczenia kwartalnej zaliczki na PIT-36/PIT-36L oraz deklaracji rocznej PIT-36/PIT-36L zalecane jest uzupełnienie kwot indywidualnych wspólnika za wszystkie trzy miesiące danego kwartału.

Udziały za wszystkie trzy miesiące danego kwartału należy uzupełnić również w przypadku rozpoczęcia działalności w trakcie kwartału. Przykładowo, podatnik rozpoczynający

działalność w lutym i rozliczający się kwartalnie powinien dodać również kwoty indywidualne za miesiąc styczeń wraz z udziałem: 0/100.

Uwaga

W przypadku gdy na kwotach deklaracji właściciel ma podpiętą bazę danych i uzupełniony np. tylko jeden miesiąc udziałów to licząc zaliczkę lub deklaracje roczną tworzą się zapisy kwot za brakujące miesiące. Udziały te dodawane są za miesiące, w których są kwoty przychodów lub kosztów w podpiętej bazie. Kwoty te są kopią kwot deklaracji wspólnika z poprzednich miesięcy, czyli kopiowane są nie tylko udziały w działalnościach ale również składki, odliczenia, itp. 2. **Biuro Rachunkowe.** Udostępniono możliwość naliczania deklaracji rocznej PIT-36(27)/PIT-36L(16) na nowym formularzu obowiązującym za rok 2019, wraz z możliwością podglądu, zatwierdzania, wydruku, oraz eksportu do **Comarch ERP Pulpit Menadżera**.

## **Zmiany**

1. **Ewidencja ryczałtowa. Deklaracja PIT-28(22).** Do pliku xml przenoszona jest kwota z poz. 19 *Wydatki na cele rehabilitacyjne* z załącznika PIT/O(24). Jeżeli użytkownik uzupełnił poz. 19 na załączniku PIT/O(24) to powinien wysłać ponownie deklarację PIT-28(22), ponieważ zmieniła się wersja schemy.

2. **Rejestry VAT. OCR.** Podczas kopiowania dokumentu dodanego za pomocą usługi **Comarch OCR** skan nie jest dołączany jeżeli na kopiowanym dokumencie widnieje jeden z atrybutów: OCR, NUMER\_STRONY, OBRACANIE, OBRACANIE\_ILOŚĆ\_STR.

### **Poprawiono**

1. **Księgowość. Kwoty indywidualne.** Poprawiono przenoszenie zmiennych udziałów wspólnika na przełomie roku.

## **Aktualizacja w dniu 25 lutego 2020 r.**

1. **Księgowość.** Dodano możliwość wysyłki deklaracji PIT-36(27) oraz PIT-36L(16) do systemu e-Deklaracje.

### **Aktualizacja w dniu 6 marca 2020 r.**

1. **Księgowość. Deklaracja PIT-36(27) oraz PIT-36L(16). Załącznik PIT/B(17)**. Kwoty uzupełnione w sekcji D.2 *KWOTY ZWIĘKSZAJĄCE/ZMNIEJSZAJĄCE STRATĘ Z DZIAŁLNOŚCI* na formularzu załącznika PIT/B(17) przenoszone są do pliku xml również w przypadku, gdy na formularzu załącznika PIT/B(17) nie uzupełniono kwoty w poz. 26 *Kwota dochodu z kwalifikowanych praw własności intelektualnej niepodl. opodatkowaniu – art. 30ca ust. 1 ustawy, tj. wg stawki 5%*. Jeżeli użytkownik uzupełnił kwoty w sekcji D.2 bez uzupełnienia kwoty w poz. 26 na załączniku PIT/B to powinien wysłać korektę deklaracji PIT-36(27)/PIT-36L(16).

2. **Księgowość. Deklaracja PIT-36(27). Załącznik PIT/Z(8).** Kwoty uzupełnione w sekcji B.4 *KWOTY ZWIĘKSZAJĄCE DOCHÓD / ZMNIEJSZAJĄCE STRATĘ Z POZAROLNICZEJ DZIAŁALNOŚCI GOSPODARCZEJ OBJĘTEJ ZWOLNIENIEM NA PODSTAWIE ART. 44 UST. 7A USTAWY (w zł i gr)* na formularzu załącznika PIT/Z(8) przenoszone są do pliku xml również w przypadku, gdy na formularzu załącznika PIT/Z(8) nie uzupełniono kwoty w poz. 18 *Kwota dochodu z kwalifikowanych praw własności intelektualnej niepodl. opod. – art. 30ca ust. 1.* Jeżeli użytkownik uzupełnił kwoty w sekcji B.4 bez uzupełnienia kwoty w poz. 18 na załączniku PIT/Z(8) to powinien wysłać korektę deklaracji PIT-36(27).

# **[Płace i Kadry](https://pomoc.comarch.pl/optima/pl/2023_5/index.php/dokumentacja/place-i-kadry-14/)**

# **Płace i Kadry**

### **Nowości**

#### 1. **Aktualne wskaźniki.**

*Konfiguracja / Program / Płace / Wynagrodzenia*

*Wartości obowiązujące od 1.03.2020r.:*

- Przeciętne miesięczne wynagrodzenie: 5198,58 zł.
- Minimalna stawka uczniów I roku: 259,93 zł.
- Minimalna stawka uczniów II roku: 311,91 zł.
- Minimalna stawka uczniów III roku: 363,90 zł.
- Młodociany przyuczenie: 207,94 zł

Podstawa prawna:

Komunikat Prezesa Głównego Urzędu Statystycznego z dnia 11 lutego 2020r. w sprawie przeciętnego wynagrodzenia w czwartym kwartale 2019 r. (M.P 2020, poz. 171)

2. **Formularz danych właściciela.** Na zakładce [Ubezpieczenie (etat)] dodano sekcję 'Forma opodatkowania oraz przychód i dochód za poprzedni rok', w której Użytkownik może odnotować informacje o formie opodatkowania obowiązującej właściciela w ubiegłym roku kalendarzowym (karta podatkowa, ryczałt od przychodów ewidencjonowanych lub opodatkowanie na zasadach ogólnych) oraz przychodzie i dochodzie osiągniętym przez niego w okresie korzystania z danej formy. Podane wartości będą wykazane na deklaracji ZUS DRA cz. II oraz ZUS RCA cz. II.

Sekcja jest aktywna, gdy właściciel ma wprowadzony kod

#### ubezpieczeniowy 0590 lub 0592.

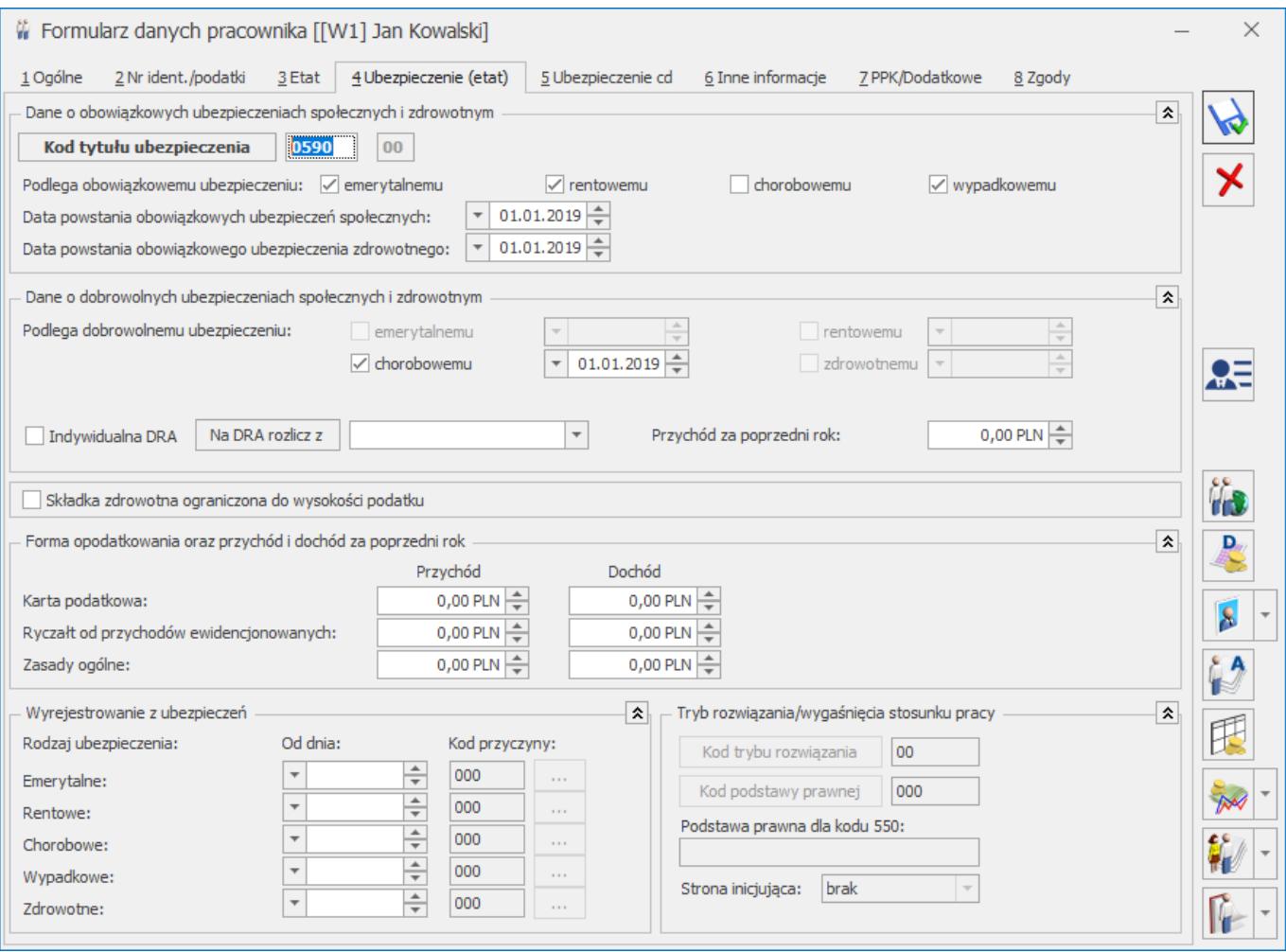

3. Wprowadzono przypomnienie o konieczności odnotowywania zmian dotyczących PPK przez aktualizację zapisu pracownika. W przypadku gdy Użytkownik uzupełni/zmieni dane dotyczące PPK na zakładce 7.PPK/Dodatkowe na formularzu pracownika poprzez edycję formularza, a nie za pomocą aktualizacji zapisu podczas zapisu kartoteki pojawi się odpowiedni komunikat z dwoma dostępnymi opcjami. Użytkownik wprowadzone zmiany będzie mógł zapisać jako nowy zapis historyczny obowiązujący od wskazanego dnia lub w edytowanym zapisie pracownika. W przypadku wybrania opcji dodania nowego zapisu historycznego podana data, od kiedy zmiana ma być wprowadzona musi mieścić się w okresie obowiązywania edytowanego zapisu pracownika.

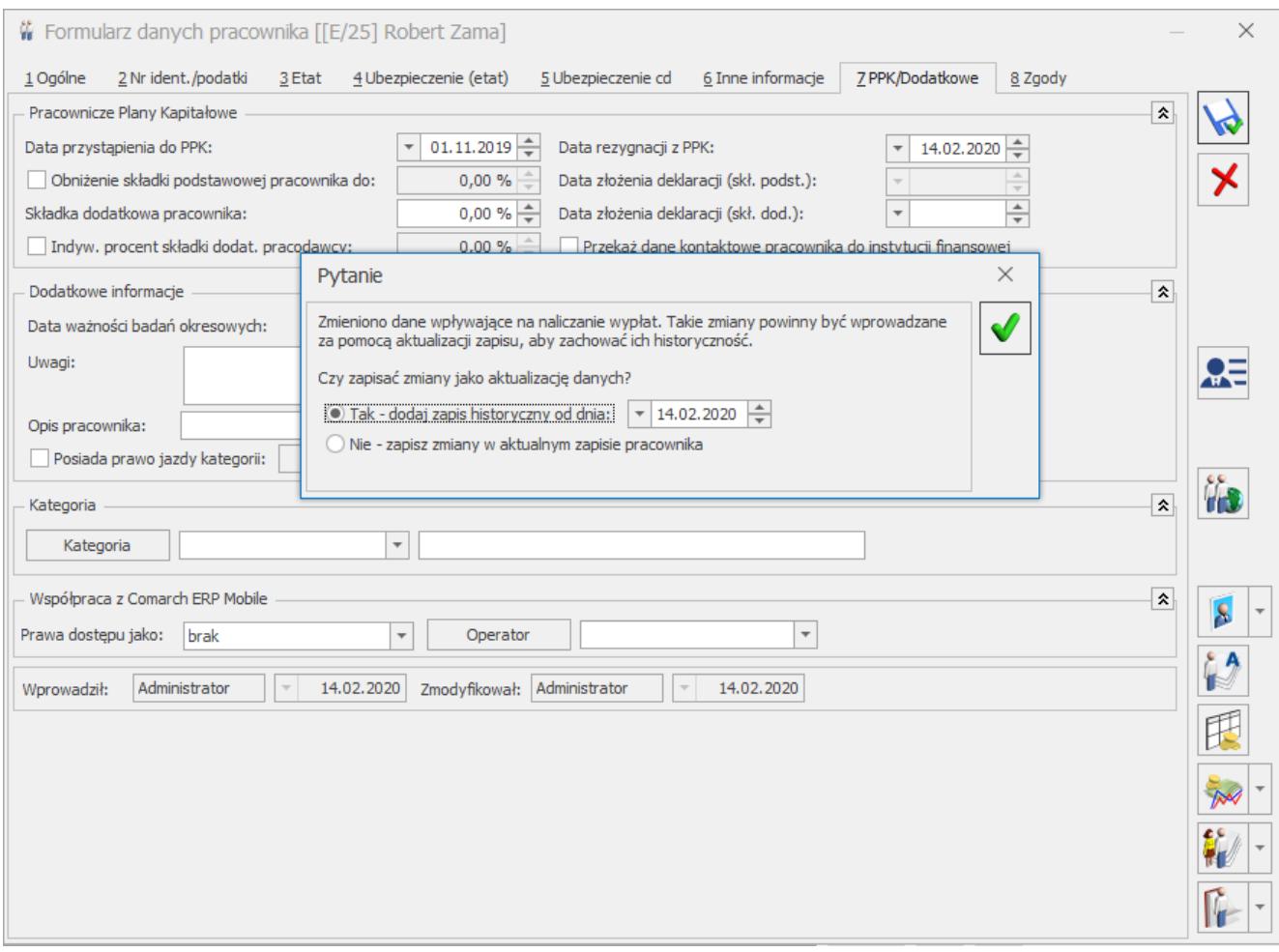

### **Zmiany**

1. **Parametr 'Nalicz podatek od składek PPK pracodawcy na podstawi składek z bieżącej wypłaty'**. W nowych bazach parametr 'Nalicz podatek od składek PPK pracodawcy na podstawie składek z bieżącej wypłaty' dostępny w [**Konfiguracja / Firma/ Parametry]** domyślnie nie będzie zaznaczony. Podczas konwersji bazy danych z wersji 2020.1.2 lub 2020.2 ustawienie parametru nie będzie zmienione. Podczas konwersji z wersji wcześniejszej niż 2020.1.2 parametr domyślnie nie będzie zaznaczony.

### **Poprawiono**

1. **Kalendarz Nie(obecności).** W przypadku gdy pracownik miał wprowadzone kilka wejść w tym samym dniu usunięcie jednego z nich nie powodowało renumeracji. Poprawiono.

# **[Handel z magazynem](https://pomoc.comarch.pl/optima/pl/2023_5/index.php/dokumentacja/handel-z-magazynem-11/)**

# **Handel**

### **Nowości**

1. **Nowa matryca stawek VAT.** Na mocy ustawy z 9 sierpnia 2019 r. o zmianie ustawy o podatku od towarów i usług oraz niektórych innych ustaw, od **01.04.2020 r.** będzie obowiązywać **nowa matryca stawek VAT** oparta na tzw. nomenklaturze scalonej (CN) albo Polska Klasyfikacja Obiektów Budowlanych (PKOB) w zakresie **towarów** oraz aktualna Polska Klasyfikacja Wyrobów i Usług (PKWiU 2015) w zakresie **usług**. W programie **Comarch ERP Optima** wprowadzono szereg ułatwień w tym zakresie. Umożliwiono:

- automatyczne przypisanie do towarów kodów CN na podstawie numerów PKWiU 2015 (kody CN, których nie ma w programie, zostaną dopisane do listy kodów CN).
- przypisanie do kodów CN stawki VAT.
- zaktualizowanie stawek VAT towarów w oparciu o stawki VAT przypisane do kodów CN.

#### **Przypisanie do towarów kodów CN na podstawie numerów PKWiU 2015**

W menu *Ogólne/ Cennik*, na górnej wstążce programu pod ikoną *Funkcje dodatkowe*/ *Karty cennikowe* dodana została możliwość przypisania do towarów kodów CN (zgodnych z nową nomenklaturą) na podstawie numerów PKWiU 2015:

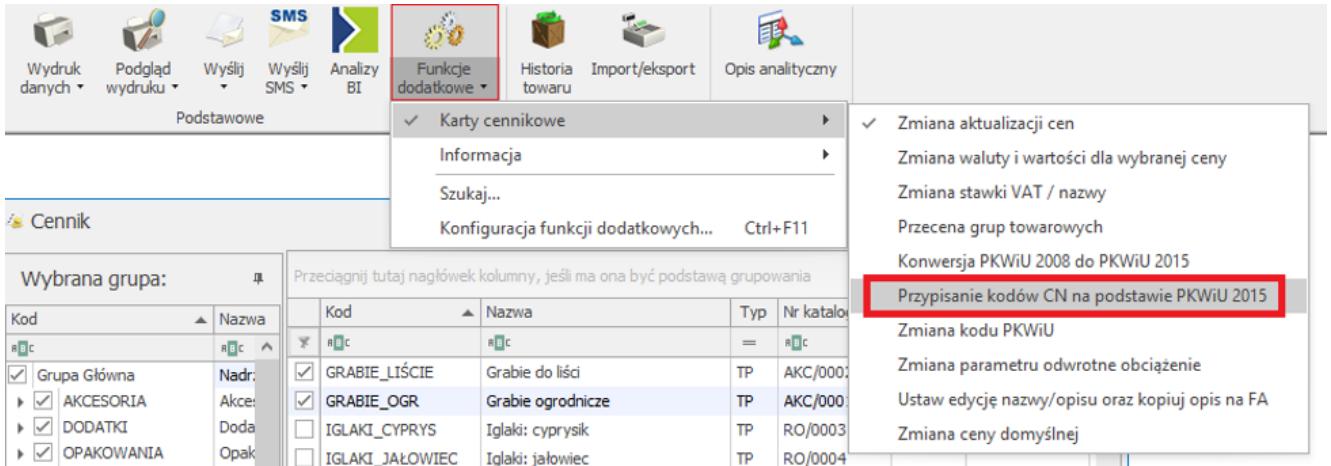

*Cennik/ Funkcje dodatkowe/ Przypisanie kodów CN na podstawie PKWiU 2015*

#### Uwaga

Funkcja **Przypisanie kodów CN na podstawie PKWiU 2015** jest aktywna po zalogowaniu na moduł *Comarch ERP Optima Handel/ Handel Plus*.

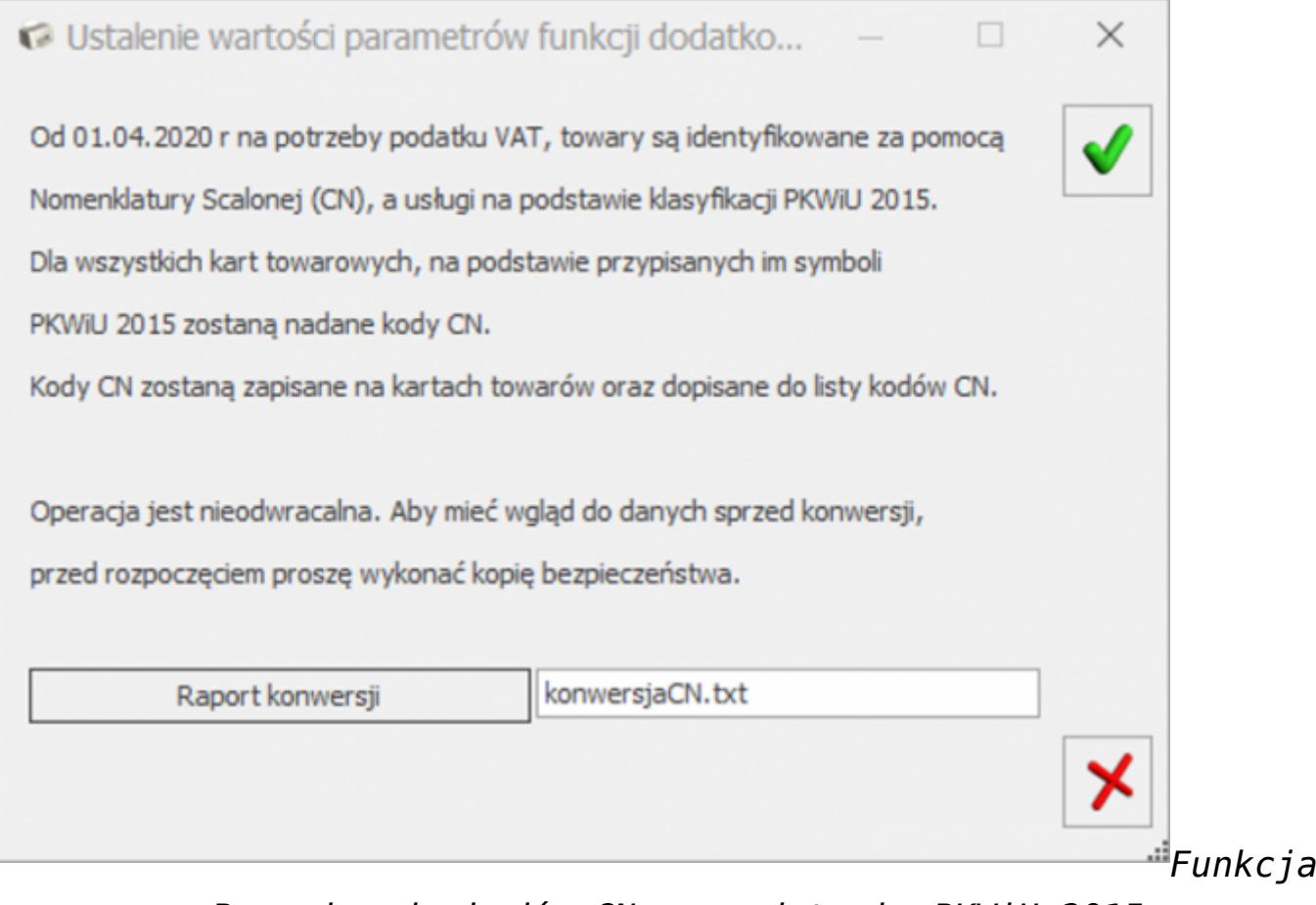

*– Przypisanie kodów CN na podstawie PKWiU 2015*

Funkcja jest wykonywana dla wszystkich pozycji

cennikowych o typie *towar*.

- Po jej wywołaniu do towarów, na podstawie przypisanych do nich numerów PKWiU 2015, zostaną nadane kody CN (zgodnie z kluczem powiązań Głównego Urzędu Statystycznego: PKWiU2015 – CN [https://stat.gov.pl/Klasyfikacje/doc/pkwiu\\_15/index.html](https://stat.gov.pl/Klasyfikacje/doc/pkwiu_15/index.html) ):
	- kody CN, których nie ma w programie, zostaną automatycznie dopisane do listy kodów CN wraz z przypisanym do nich Opisem (menu *Ogólne/ Inne/ Kody CN*).

#### Uwaga

Jeśli numer PKWiU 2015 posiada wiele kodów CN, do towaru zostanie automatycznie przypisany **pierwszy kod CN**. Użytkownik musi zweryfikować poprawność przypisania takiego kodu CN do towaru.

- Operacja przypisania kodów CN jest nieodwracalna. Aby mieć wgląd do danych sprzed konwersji, przez rozpoczęciem należy wykonać kopię bezpieczeństwa bazy danych.
- Kody CN nie zostaną uzupełnione dla towarów, które posiadają numery PKWiU niezgodne z nomenklaturą 2015.
- Po zakończeniu procesu, w *Raporcie konwersji* przedstawione zostaną wyniki operacji z podziałem na pozycje cennika, dla których:
	- kod PKWiU nie został rozpoznany.
	- należy zweryfikować kod CN (kod CN został uzupełniony na karcie towaru, ale jest niezgodny z nową matrycą kodów CN lub dla PKWiU 2015 jest przypisanych wiele kodów CN),
	- nie napotkano problemów podczas ustawiania kodu CN.

W związku z wprowadzonymi zmianami, w menu Ogólne/ Cennik oraz Handel/ Zasoby dodano kolumnę *Kod CN.*

Uwaga

Funkcja **Przypisanie kodów CN na podstawie PKWiU 2015** jest niedostępna dla operatora mającego zakaz dodawania kodów CN (*karta operatora, zakładka [Blokady dostępu] – procedura Formularz kodów CN)*.

#### **Stawki VAT dla kodów CN**

Dla kodu CN dodano możliwość przypisania stawki VAT z poziomu formularza:

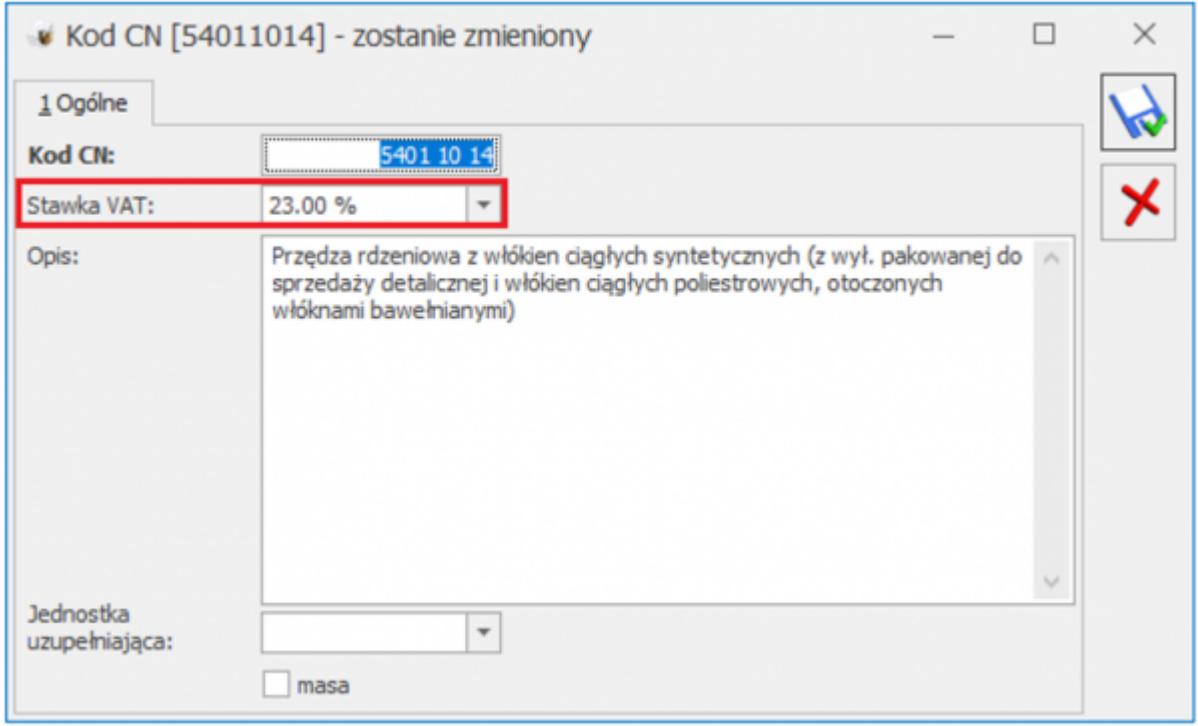

Bądź z listy kodów CN, dla zaznaczonych pozycji – poprzez operacje seryjne:

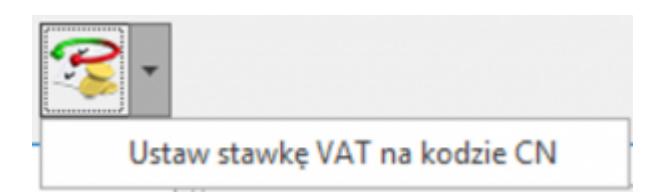

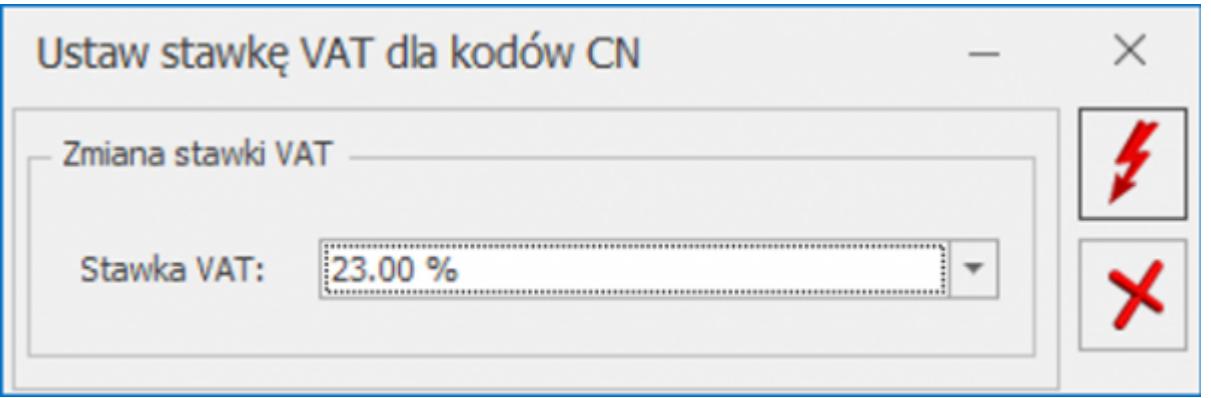

W oknie *Ustaw stawkę VAT dla kodów CN* należy wybrać Stawkę

VAT, funkcja zostanie wykonana po naciśnięciu przycisku – *Wykonaj.*

Ustawienie pustej wartości w polu wyboru stawki VAT będzie skutkowało usunięciem stawki VAT z kodów CN.

Na liście kodów CN dodano kolumnę *Stawka VAT*.

W związku z wprowadzonymi zmianami, powiększono *formularz Kodu CN* oraz okno *Lista kodów CN towarów*.

#### **Stawki VAT towarów na podstawie stawek VAT kodów CN**

Podczas dodawania nowej pozycji cennika, po uzupełnieniu kodu CN, do towaru zostanie przypisana stawka VAT sprzedaży i zakupu zgodna ze stawką VAT kodu CN.

Na liście towarów w menu *Ogólne/ Cennik* oraz *Handel/ Zasoby*, w operacji seryjnej *Zmiana stawki VAT* dodano możliwość aktualizacji stawek VAT towarów na podstawie stawek VAT przypisanych do kodów CN:

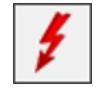

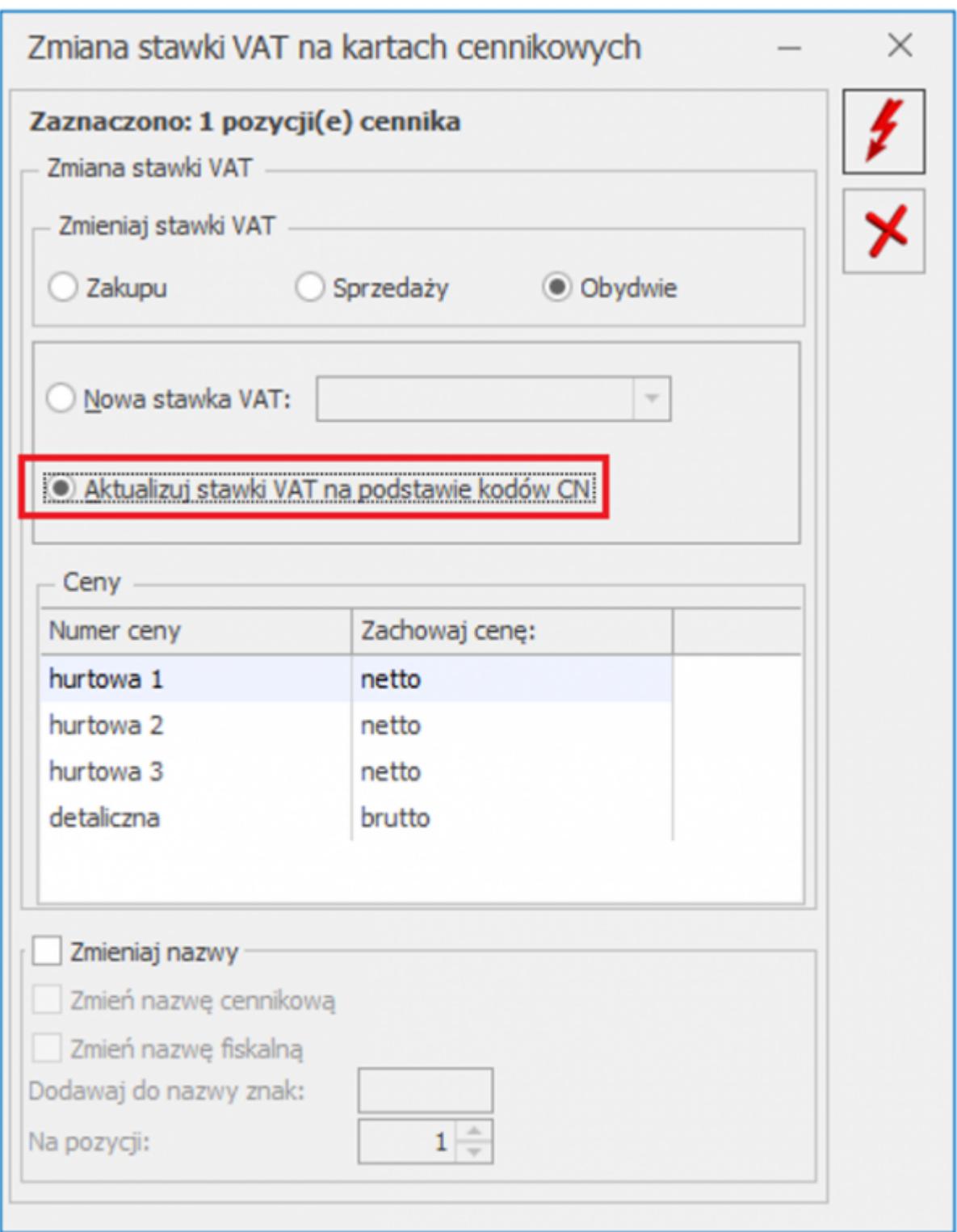

Operacja seryjna działa dla pozycji zaznaczonych na liście. Po

jej wykonaniu za pomocą przycisku , stawki VAT towarów zostaną zaktualizowane zgodnie ze stawką VAT przypisaną do kodów CN.

2. **SENT. Zgłoszenia dla obrotu olejami opałowymi.** W związku z

ustawą z 19 lipca 2019 o zmianie ustawy o systemie monitorowania drogowego przewozu towarów oraz Rozporządzeniem Ministra Finansów z dnia 28 sierpnia 2019 r w sprawie zgłoszeń przewozu towarów oraz zgłoszeń obrotu paliwami opałowymi, w wersji 2020.3.1. umożliwiliśmy wysłanie zgłoszenia SENT dla olejów opałowych przeznaczonych do urządzeń grzewczych, nieobjętych zwolnieniem z akcyzy ze względu na ich przeznaczenie.

#### **Konfiguracja – adresy nadawcze**

Na formularzu adresu nadawczego, dostępnego z poziomu menu *System/ Konfiguracja/ Firma/Handel/SENT* lub *System/ Konfiguracja/ Firma/ Dane firmy/ Adresy nadawcze*, dodano sekcję **Urządzenia grzewcze**, w której można uzupełnić wartość dla pola **Numer identyfikacyjny miejsca** lub **Numer identyfikacyjny urządzeń grzewczych (niestacjonarnych)**. Nie ma możliwości wypełnienia obu pól jednocześnie. Uzupełnienie jednego pola wyszarza drugie. Dane są wykorzystywane na formularzu zgłoszenia SENT o typie paliwa opałowe dla podmiotu odbierającego.

#### **Formularz kontrahenta – Id SISC**

Na formularzu kontrahenta na zakładce *Ogólne* pod polem **EAN** dodaliśmy nowe pole **Id SISC**, w którym można uzupełnić wartość 17-znakowego numeru identyfikacyjnego. Pole widoczne jest zawsze, niezależnie od tego, czy w menu *System/ Konfiguracja/ Firma/Handel/SENT* jest zaznaczony parametr **SENT**. Wartość tego pola przenoszona jest na formularz zgłoszenia SENT.

#### **Formularz zgłoszenia SENT**

#### **Rodzaj zgłoszenia**

Na formularzu zgłoszenia SENT dodaliśmy pole wyboru **Typ zgłoszenia przewozu towaru**. Użytkownik może wybrać jedną z dwóch opcji**:**

Towary z wyłączeniem paliw opałowych i gazu LPG

Paliwa opałowe przeznaczone do urządzeń grzewczych

Domyślnie na nowo tworzonych zgłoszeniach podpowiadana jest pierwsza opcja. Będzie ona również widoczna na zgłoszeniach wprowadzonych w wersjach wcześniejszych. W zależności od wyboru, generowane jest odpowiednie zgłoszenie SENT.

Dodanie pozycji na zgłoszenie SENT powoduje dezaktywację pola. Wybór można zmienić tylko jeśli usuniemy pozycje zgłoszenia.

#### **Id SISC**

Dla wszystkich typów zgłoszeń, w danych podmiotu dodaliśmy nowe pole **Id SISC**, widoczne pod polem Kod kraju ISO. Dane przenoszone są z formularza kontrahenta, ale można też uzupełnić je bezpośrednio na formularzu zgłoszenia SENT.

#### **Towary z wyłączeniem paliw opałowych i gazu LPG**

W sekcji **Podmiot odbierający** – dla podmiotu wysyłającego (lub odpowiednio w sekcji **Nadawca** dla podmiotu odbierającego) dodaliśmy opcję wyboru rodzaju identyfikatora. Pole wyboru **Rodzaj identyfikatora** widoczne jest przed numerem NIP. Wybór możliwy jest spośród wartości:

NIP

- VAT UE
- Inny

Jeśli wybrano rodzaj Inny, wówczas nie jest sprawdzana poprawność wartości wprowadzonej w polu z identyfikatorem. Jeśli wybrano rodzaj NIP lub VAT UE, wówczas dla przedrostka unijnego PL lub pustego, będzie sprawdzana poprawność wprowadzonego numeru. Dla pozostałych przedrostków unijnych, pole nie jest walidowane.

Jeżeli zgłoszenie SENT tworzone jest poprzez przekształcenie

dokumentu FA, WZ, FZ, PZ, wówczas jeśli NIP kontrahenta ma przedrostek unijny inny niż PL, rodzaj identyfikatora zostanie automatycznie ustawiony jako VAT UE.

#### **Sekcja Towar:**

Na zgłoszeniu można wskazać wszystkie kody CN, które na formularzu na zakładce *SENT* mają zaznaczony parametr **SENT**, z wyjątkiem dwóch kodów:

- 0004 dotyczący paliw opałowych
- 2711 dotyczący gazów propan, butan lub mieszaniny propanu-butanu

#### **Paliwa opałowe przeznaczone do urządzeń grzewczych**

Jest to nowy typ zgłoszenia dostępny od wersji 2020.3.1.

W wyniku zmian w przepisach, systemem monitorowania objęte zostały objęte zarówno podmioty gospodarcze, jak też osoby fizyczne nieprowadzące działalności gospodarczej. Osoba fizyczna, będąca "zużywającym podmiotem olejowym" może upoważnić dowolną inną osobę (w szczególności sprzedawcę) do rejestracji zgłoszenia w jej imieniu.

Z obowiązku rejestracji wyłączone są podmioty nabywające oleje opałowe w opakowaniach jednostkowych, których masa brutto nie przekracza 30 kg lub ich objętość nie przekracza 30 litrów i w łącznej ilości nieprzekraczającej jednorazowo odpowiednio 100 kg lub objętości 100 litrów, w przypadku nabycia tych wyrobów od pośredniczącego podmiotu olejowego dokonującego ich sprzedaży detalicznej. Przewóz i obrót olejami opałowymi w powyżej wskazanych ilościach nie podlega systemowi monitorowania (art. 3 ust 5a ustawy SENT).

Ze względu na konieczność uwzględnienia osób fizycznych, w

imieniu których generowane może być zgłoszenie SENT, w sekcji **Podmiot odbierający**, dla podmiotu wysyłającego dodaliśmy opcję wyboru rodzaju identyfikatora. Pole wyboru **Rodzaj identyfikatora** widoczne jest przed numerem NIP. Wybór możliwy jest spośród wartości:

- NIP
- PESEL
- Dowód osobisty
- Paszport
- Karta stałego pobytu
- Prawo jazdy

Jeśli wybrano rodzaj NIP, wówczas dla przedrostka unijnego PL lub pustego, będzie sprawdzana poprawność wprowadzonego numeru. Dla pozostałych przedrostków unijnych, pole nie jest walidowane. Dla rodzajów innych niż NIP nie jest sprawdzana poprawność wartości wprowadzonej w polu z identyfikatorem.

**Dla podmiotu odbierającego** w sekcji **Nadawca** wybór rodzaju identyfikatora jest taki, jak dla towarów z wyłączeniem paliw opałowych i gazu LPG, czyli:

- NIP
- VAT UE
- Inny

#### **Sekcja Towar:**

Na zgłoszeniu można wybrać tylko jedną pozycję o kodzie CN 0004 (paliwa opałowe). Nie ma możliwości dodania większej ilości pozycji.

**Zgłoszenie tworzone przez podmiot wysyłający Oświadczenia:**

Na zakładce *Ogólne* zgłoszenia SENT, pod listą towarów, dla zgłoszeń dotyczących paliw opałowych widoczne są dwie opcje do zaznaczenia:

#### **Informuję, że jestem pośredniczącym podmiotem olejowym**

Zgłoszenia może dokonać jedynie pośredniczący podmiot olejowy, dlatego zaznaczenie tego parametru jest obowiązkowe. Parametr domyślnie jest zaznaczony na nowo tworzonych zgłoszeniach SENT.

#### **Oświadczam, że dostawa jest realizowana w ramach umowy**

Po ustawieniu kursora myszy nad tym polem, pojawia się szczegółowy opis: *Oświadczam, że dostawa jest realizowana w ramach umowy, o której mowa w art. 89 ust. 5e albo 5f ustawy z dnia 6 grudnia 2008 r. o podatku akcyzowym.*

Po zaznaczeniu tego parametru, aktywowane jest pole **Nr umowy,** którego uzupełnienie jest obowiązkowe dla dostaw tego typu, realizowanych w ramach umowy.

#### **Zgłoszenie tworzone przez podmiot odbierający**

#### **Oświadczenia:**

Na zakładce *Ogólne* zgłoszenia SENT, pod listą towarów, dla zgłoszeń dotyczących paliw opałowych widoczne są dwie opcje do zaznaczenia:

#### **Informuję, że jestem zużywającym podmiotem olejowym**

Po ustawieniu kursora myszy nad tym polem, pojawia się szczegółowy opis: Informuję, że jestem zużywającym podmiotem olejowym i "Oświadczam, że przywożone wyroby zużyję do celów opałowych. Za zmianę przeznaczenia przywożonych wyrobów i przez to narażenie na uszczuplenie podatku akcyzowego grozi odpowiedzialność przewidziana w art. 73a Kodeksu karnego skarbowego."

#### **Informuję, że jestem pośredniczącym podmiotem olejowym**

Po ustawieniu kursora myszy nad tym polem, pojawia się szczegółowy opis: *Informuję, że jestem pośredniczącym podmiotem olejowym i* "*Oświadczam, że przywożone wyroby sprzedam z przeznaczeniem do celów opałowych. Za zmianę przeznaczenia przywożonych wyrobów i przez to narażenie na uszczuplenie podatku akcyzowego grozi odpowiedzialność przewidziana w art. 73a Kodeksu karnego skarbowego."*

Co najmniej jedno z dwóch powyższych oświadczeń powinno być zaznaczone. W przypadku braku zaznaczenia, nie będzie możliwa wysyłka zgłoszenia SENT.

#### **Miejsce dostawy**

Zużywający podmiot olejowy (ZPO) powinien uzupełnić zgłoszenie o nowe dane – numer identyfikacyjny miejsca, w którym znajduje się urządzenie grzewcze (w przypadku urządzeń stacjonarnych) albo numer identyfikacyjny urządzeń (w przypadku urządzeń niestacjonarnych).

W sekcji **Miejsce dostawy,** pod szerokością i długością geograficzną dodaliśmy dwa nowe pola:

- **ident. miejsca** (numer identyfikacyjny miejsca)
- **ident. urządzeń** (numery identyfikacyjne urządzeń grzewczych niestacjonarnych – w polu tym można wprowadzić maksymalnie 10 numerów identyfikacyjnych urządzeń oddzielonych przecinkami bez spacji)

Możliwe jest uzupełnienie tylko jednego z tych pól.

Wartość powyższych numerów identyfikacyjnych może być przeniesiona z formularza adresu nadawczego, zdefiniowanego w menu *System/ Konfiguracja/ Handel/ SENT.*

Jeżeli Użytkownik uzupełni na zgłoszeniu pole **Nr. ident. miejsca**, wówczas nie jest obowiązkowe uzupełnienie długości i szerokości geograficznej.

Uzupełnienie numerów identyfikacyjnych miejsca i urządzenia nie jest obowiązkowe dla pośredniczących podmiotów olejowych (PPO).

#### **Potwierdzenie odbioru towaru**

Na formularzu zamknięcia zgłoszenia podmiotu odbierającego dla paliw opałowych przeznaczonych do urządzeń grzewczych, który pojawia się po wybraniu na formularzu zgłoszenia funkcji **Zamknięcie zgłoszenia (SENT\_203)**, dodaliśmy dwa nowe pola:

**Kod transakcyjny**, w którym należy wprowadzić jednorazowy kod uwierzytelniający, generowany za pośrednictwem PUESC, umożliwiający podmiotowi odbierającemu potwierdzenie odbioru paliwa opałowego

**Dostarczona masa brutto lub objętość towaru**, gdzie należy wpisać rzeczywistą ilość dostarczonego towaru.

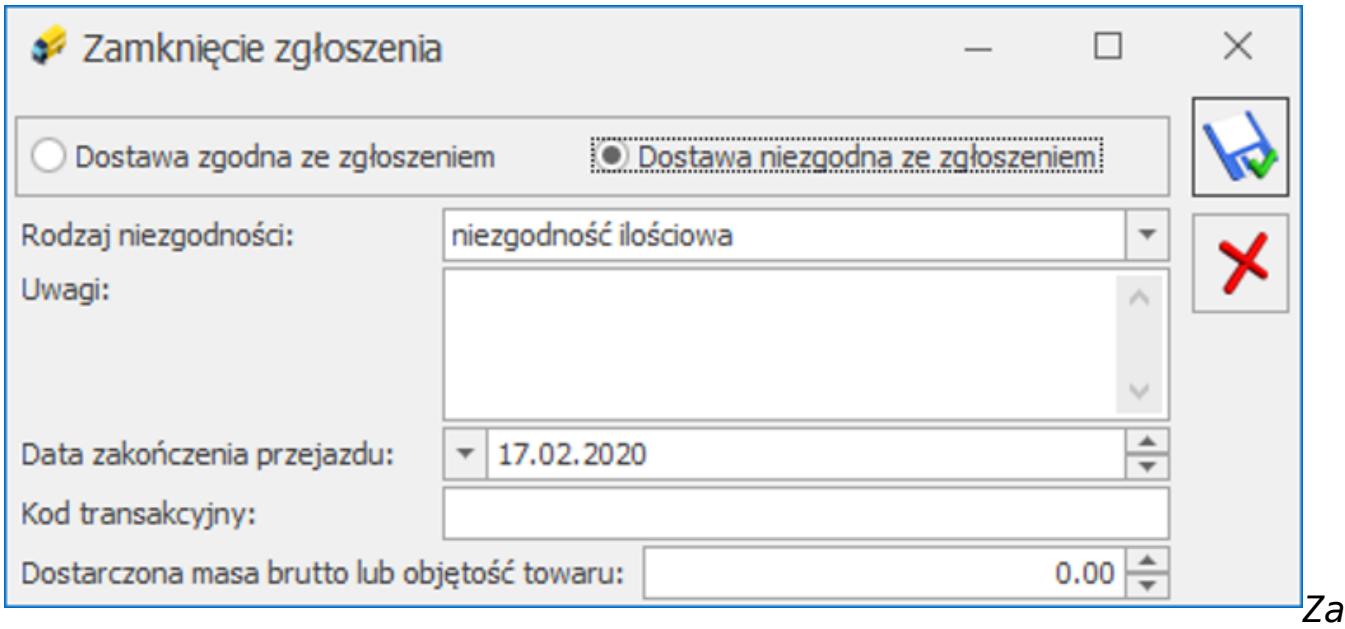

*mknięcie zgłoszenia. Paliwa opałowe przeznaczone do urządzeń grzewczych. Podmiot odbierający.*

**Stawka VAT z formularza kodu CN**

Jeśli na formularzu kodu CN uzupełniono stawkę VAT, wówczas zostanie ona przeniesiona na zgłoszenie SENT tworzone ręcznie (nie poprzez przekształcenie z dokumentu).

#### **Zgłoszenia tworzone z przekształcenia dokumentów FS, WZ, FZ, PZ**

Jeżeli na dokumencie, do którego generowane jest zgłoszenie SENT, znajduje się towar zakwalifikowany do SENT:

- **z kodem CN 0004**, wówczas na podstawie tego dokumentu utworzone zostanie zgłoszenie o typie **Paliwa opałowe przeznaczone do urządzeń grzewczych**,
- **z kodem CN 2711**, wówczas zgłoszenie nie będzie generowane,
- **z innymi kodami CN,** podlegającymi monitorowaniu drogowemu przewozów, wówczas utworzone zostanie zgłoszenie o typie **Towary z wyłączeniem paliw opałowych i gazu LPG**

W przypadku kiedy na jednym dokumencie znajdzie się towar z kodem CN 0004 oraz inne towary podlegające SENT (z wyłączeniem towarów o kodzie CN 2711), wówczas utworzone zostanie odrębne zgłoszenie dla paliw i odrębne dla pozostałych towarów.

#### **Dokument zastępujący zgłoszenie, awaryjne zgłoszenie**

W przypadku awarii/ niedostępności systemu SENT przy wysyłaniu zgłoszenia z poziomu formularza generowany jest komunikat: *Wystąpił błąd podczas wysyłania dokumentu na serwer PUESC. W przypadku, gdy wszystkie kanały komunikacyjne z platformą PUESC są niedostępne należy wysłać zgłoszenie awaryjne na adres mailowy awaria.sent@mf.gov.pl.*

Zgłoszenie przewozu towaru należy przesłać poprzez wiadomość e-mail na adres [awaria.sent@mf.gov.pl.](mailto:awaria.sent@mf.gov.pl) W załączniku należy umieścić dokument zastępujący zgłoszenie w formacie PDF lub XML zgodny ze specyfikacją techniczną.

#### **Wydruki**

Na wydruki zgłoszenia przewozu towarów przenoszony jest numer Id SISC, numer identyfikacyjny miejsca, numery identyfikacyjne urządzeń oraz zaznaczenia oświadczeń dla zgłoszeń o typie **Paliwa opałowe przeznaczone do urządzeń grzewczych**.

### **Pozostałe nowości**

1. **Kolejność składników receptury towaru złożonego.** Umożliwiono zmianę kolejności składników receptury towaru złożonego z poziomu okna *Formularz receptury* oraz z poziomu dokumentu Przyjęcie Wewnętrzne Produktu/ Pozycja dokumentu – zakładka **[Receptura]** metodą "przeciągnij i upuść" – należy wcisnąć lewy przycisk myszy na wybranej pozycji i trzymając wciśnięty przycisk przesunąć myszą kursor do wybranego miejsca.

Dla formularza receptury dodano wydruk *Lista receptur/ Wzór standard 3,* na który przenoszone są pozycje zgodnie z kolejnością ustaloną w oknie receptury.

Na dokument Rozchodu Wewnętrznego Składników przenoszone są pozycje zgodnie z ich kolejnością na PWP.

# **Współpraca z Comarch EDI**

### **Zmiany**

1. **Awizo wysyłki do LEROY MERLIN.** Dostosowano typy opakowań do nowej struktury.

# **[Ogólne i Kasa/Bank](https://pomoc.comarch.pl/optima/pl/2023_5/index.php/dokumentacja/ogolne-i-kasa-bank-11/)**

# **Ogólne**

## **Zmiany**

- 1. **SQL Server 2019.** Umożliwiono współpracę Comarch ERP Optima z silnikiem baz danych Microsoft SQL Server 2019.
- 2. **Firma dostępność w Comarch PPK.** Na formatce **Firma** *w Konfiguracji Programu/ Użytkowe/ Bazy danych* dodany został parametr **Dostępna w aplikacji Comarch PPK**. Po jego zaznaczeniu aplikacja Comarch PPK może pobierać dane z tej bazy. Parametr jest domyślnie zaznaczony. Na liście baz w *Konfiguracji Programu* dodana została kolumna *Dostępna w PPK*.
- 3. **Formularz operatora.** Na formularzu operatora na zakładce **[Parametry cd]** w sekcja *Operator używa Analizy BI* – usunięte zostało pole **Konto Gmail**. Pole nie było już wykorzystywane w programie.
- 4. **Uproszczony formularz danych kadrowych pracownika**. Umożliwiono dodanie zdjęcia na uproszczonym formularzu pracownika.
- 5. **Otwieranie wyeksportowanych plików.** W Optimie w Chmurze w menu Widok dodany został parametr **Otwieranie wyeksportowanych plików** – taki sam jak funkcjonujący w wersji stacjonarnej programu. Dla parametru można wybrać jedną z trzech opcji:
	- Otwieraj plik po wyeksportowaniu zawsze będzie otwierany,
	- Nie otwieraj plik nie będzie nigdy otwierany,
	- Pytaj po zapisaniu pliku będzie pojawiać się pytanie

"Czy otworzyć wyeksportowany plik?".

# **Kasa/Bank**

### **Poprawiono**

- 1. **WebService i aktualizacja stanów.** Operacja seryjna *Aktualizuj stany przelewów* nie działała dla przelewów MPP. Poprawiono.
- 2. **WebService i przelewy zbiorcze**.W specyficznych sytuacjach przy eksporcie do banku dużej ilości przelewów, gdy zaznaczono parametr: *Przelewy zbiorczo wg podmiotów* oraz *Wysyłaj przelewy w jednym pliku* pojawiał się komunikat: *Aktualna sesja została zakończona. Dalej wprowadzane dane nie zostaną zapisane. Zanim wykonasz operację ponownie, zamknij wszystkie okna.* Działanie poprawiono.
- 3. **Magazyn walut zakładka Obroty.** W kolumnach z kwotami poprawiono wyświetlanie podsumowania.

# **[Instalacja i reinstalacja](https://pomoc.comarch.pl/optima/pl/2023_5/index.php/dokumentacja/instalacja-i-reinstalacja-systemu-9/) [systemu](https://pomoc.comarch.pl/optima/pl/2023_5/index.php/dokumentacja/instalacja-i-reinstalacja-systemu-9/)**

# **Instalacja systemu**

Uwaga

**Comarch ERP Optima** w wersji 2020.3.1 nie jest wspierana na systemie operacyjnym Windows XP, Windows Vista, Windows 8 oraz Windows Server 2003, 2008 i 2008 R2.

Uwaga

**Comarch ERP Optima** w wersji 2020.3.1 wymaga wykupionej gwarancji na dzień 28.10.2019. W przypadku kończącego się wcześniej terminu gwarancji, praca na tej wersji programu nie będzie możliwa.

#### Uwaga

**Comarch ERP Optima** od wersji 2014.5.1 dla baz konfiguracyjnych utworzonych w tej wersji wymaga zainstalowania aplikacji **Comarch ERP Menadżer Kluczy** w wersji 2014.5.1 lub wyższej. Nie jest to konieczne dla baz konfiguracyjnych skonwertowanych z wersji wcześniejszych niż 2014.5.1. Szczegółowe informacje na temat instalacji znajdują się w *Instrukcji instalacji*.

# **Zmiany wymagań sprzętowych i systemowych**

- Procesor firmy Intel lub AMD min. 2 GHz
- 2 GB pamięci RAM
- Dysk: 5 GB wolnej przestrzeni
- System operacyjny Windows 10, Windows 8.1, Windows 7, Windows Server 2012, Windows Server 2012 R2, Windows Server 2016, Windows Server 2019
- Microsoft .NET Framework w wersji minimum 4.7.2
- Drukarka pracująca w systemie Microsoft Windows

W instalacjach wielostanowiskowych zalecamy wykorzystanie dedykowanego serwera bazy danych. W sprawie konfiguracji sprzętowej dla takich instalacji prosimy o kontakt z Autoryzowanym Partnerem Comarch.

# **Reinstalacja programu**

## **Reinstalacja z poprzedniej wersji**

W celu wykonania reinstalacji programu, należy z poziomu kreatora umieszczonego na płycie **Comarch ERP Optima** uruchomić opcję instalacji (*Zainstaluj/ Zainstaluj Comarch ERP Optima*). Reinstalację programu Comarch ERP Optima można uruchomić również z jednoplikowych instalatorów: ComarchERPOptimasql.exe (zawiera program + silnik SQL), ComarchERPOptima.exe. Jednoplikowe instalatory dostępne są do pobrania po zalogowaniu na stronach indywidualnych dla Klientów [www.comarch.pl/erp/dla-klientow](http://www.comarch.pl/erp/dla-klientow). Reinstalacja spowoduje wykonanie konwersji baz danych. Do reinstalacji zaleca się użycie pliku ComarchERPOptima.exe, gdyż ma on mniejszy rozmiar i krócej trwa jego pobieranie.

Od wersji **Comarch ERP Optima 2019.5.1** wymagana jest na komputerze obecność pakietu Microsoft .Net Framework 4.7.2. W przypadku jego braku zostanie on doinstalowany przez instalator **Comarch ERP Optima**.

Reinstalacja przebiega w podobny sposób, jak instalacja programu i jest dokładnie opisana w *Instrukcji instalacji*.

Reinstalacja musi być wykonana na wszystkich komputerach, gdzie działa program **Comarch ERP Optima** w wersji wcześniejszej niż 2020.3.1. Reinstalacja programu spowoduje uaktualnienie wersji.

#### Uwaga

Reinstalacja powinna być przeprowadzana na programie objętym gwarancją. Jeśli termin gwarancji minął, reinstalacja spowoduje jego zablokowanie. Reinstalacja do najnowszej wersji 2020.3.1 jest możliwa zarówno z wcześniejszych wersji 2014 oraz 2013.7. W przypadku konieczności skonwertowania bazy z wcześniejszej wersji programu należy zrobić to dwuetapowo, czyli najpierw zainstalować wersję 2013.7, a dopiero następnie wersję 2020.3.1.

### **Współpraca z Microsoft SQL Server**

Od wersji 2019.2.1 system **Comarch ERP Optima** nie współpracuje

z silnikiem bazy danych w wersji wcześniejszej niż SQL Server 2012. Przed instalacją **Comarch ERP Optima** zalecamy wykonanie kopii bezpieczeństwa dla bazy konfiguracyjnej oraz wszystkich baz firmowych. W przypadku posiadania baz z MS SQL 2008, 2008 R2, 2005 lub 2000, aby móc pracować na **Comarch ERP Optima** 2019.3.1 należy zainstalować nowszą wersję silnika bazy danych i przenieść na niego bazy danych. Można do tego wykorzystać narzędzie **Migrator baz danych**, które znajduje się na Indywidualnych Stronach Klientów w obszarze aktualnych wersji ([http://www.erp.comarch.pl/klienci/default.aspx?site=2248\)](http://www.erp.comarch.pl/klienci/default.aspx?site=2248). W przypadku próby połączenia się użytkownika z silnikiem bazy danych MS SQL w wersji 2000 pojawi się komunikat: *Wybrany serwer SQL jest w wersji 2000, ta wersja nie jest obsługiwana. Skonfiguruj połączenie z serwerem SQL w nowszej wersji.*

#### Uwaga

Wersja **Comarch ERP Optima 2019.3.1** i nowsze nie współpracują z silnikiem bazy danych Microsoft SQL Server 2008 R2, 2008, 2005 oraz 2000.

#### Uwaga

Microsoft SQL Server 2012 nie obsługuje baz pochodzących z wersji Microsoft SQL Server 2000. W przypadku konieczności przeniesienia takich baz do wersji MS SQL 2012, należy to zrobić dwuetapowo, tzn. w pierwszym kroku odtworzyć bazy pochodzące z SQL 2000 na MS SQL w wersji 2005, 2008 lub 2008 R2, wykonać kopię bezpieczeństwa i dopiero te pośrednie kopie odtwarzać na MS SQL 2012.

#### Uwaga

Jeżeli w wersji programu 2016.0.1 do ewidencji ryczałtowej wprowadzono zapis w stawce 2% i dowolnej innej stawce, podczas konwersji bazy danych pojawia się komunikat: *Na zapisach ewidencji przychodów występują na jednym dokumencie różne stawki ryczałtowe, w tym stawka 2%. Przed konwersją należy podzielić te zapisy tak aby stawka 2% była w osobnym dokumencie.*

Szczegółowe informacje dotyczące współpracy z Microsoft SQL Server znajdują się w *Instrukcji instalacji*.

# **Współpraca z innymi aplikacjami**

#### **Comarch ERP Optima 2020.3.1** współpracuje z następującymi aplikacjami:

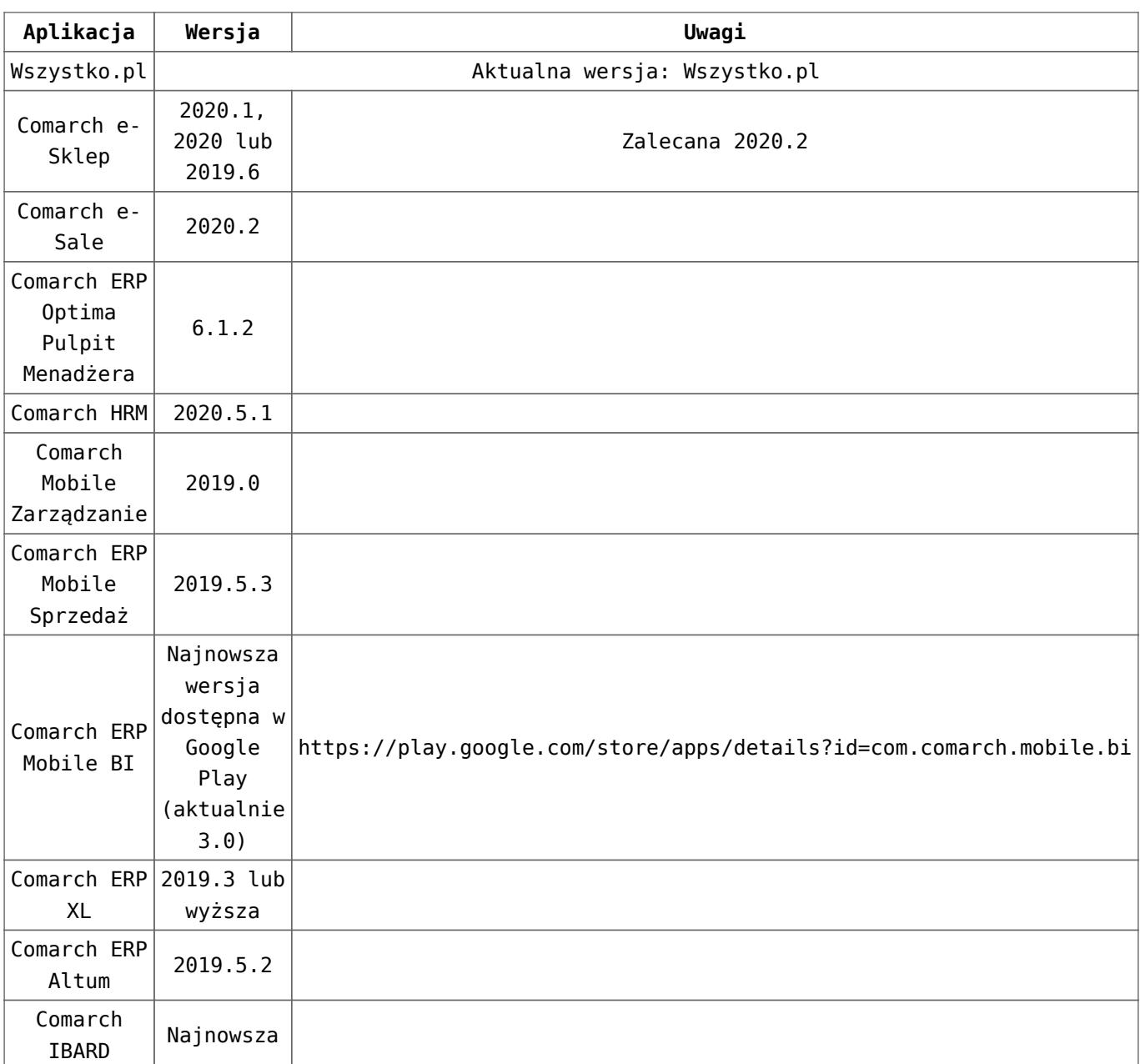

#### Uwaga

Aplikacja **Comarch ERP Mobile Sprzedaż** nie jest wspierana na Windows Mobile.

# **[CRM](https://pomoc.comarch.pl/optima/pl/2023_5/index.php/dokumentacja/crm-5/)**

# **CRM**

# **Nowości**

1. Na **formularzu kontaktu na zakładce Atrybuty i Pliki** umożliwiono wskazywanie plików z Comarch IBARD.